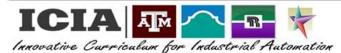

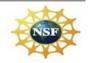

Cura 4.0 3D Printing Laboratory Exercises

## **EXERCISE 3: PREVIEW**

- 1. View types:
  - Click on the first subtab displaying "view types", and select "Layer view"
- 2. Color scheme:
  - Click on the second subtab displaying "Color scheme", and verify that "Material Color" is selected.
- 3. Slice:
  - After you are satisfy with the print settings, click on the "Slice" button shown on the bottom right of the screen.
  - Fluctuate the side bar located on the right side of the screen. What do you see?
- 4. Print over the network:
  - This is located on the bottom right of the screen.